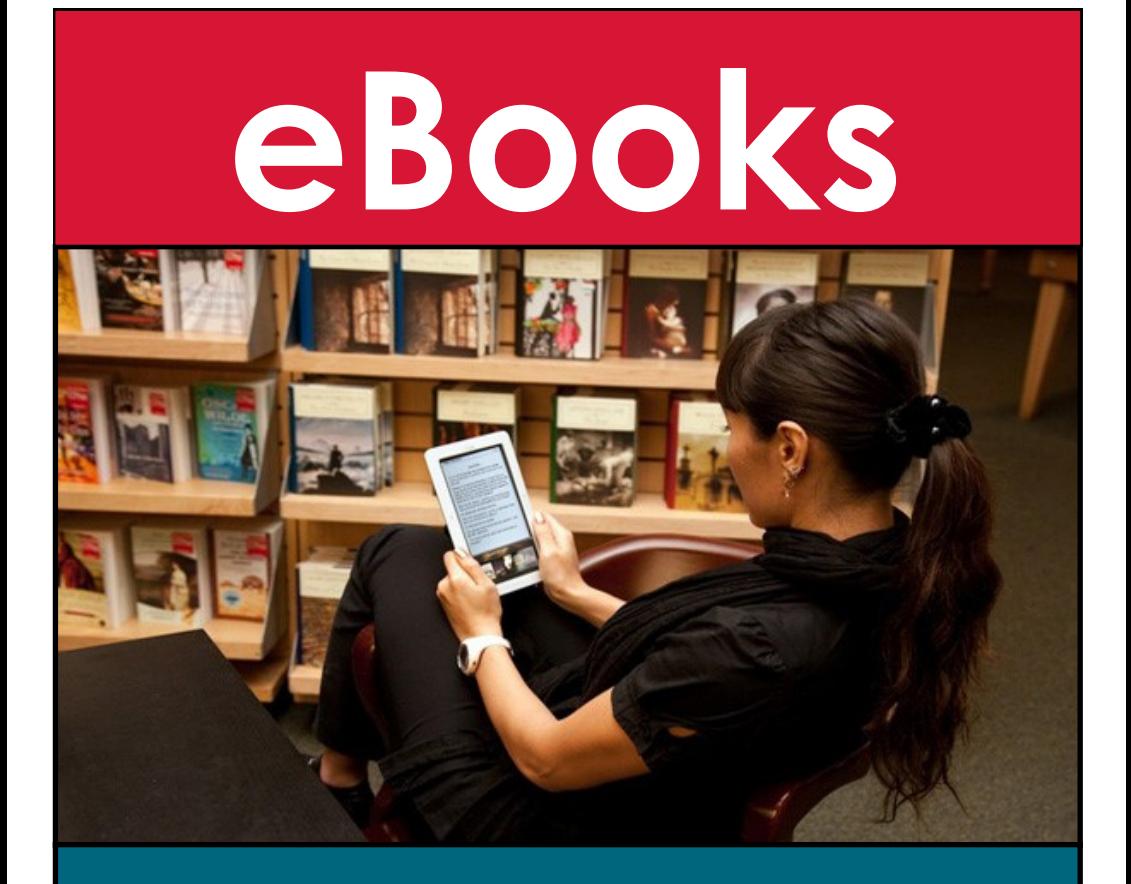

**Your guide to using the Learning Centre eBook Platform** 

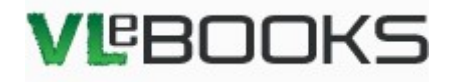

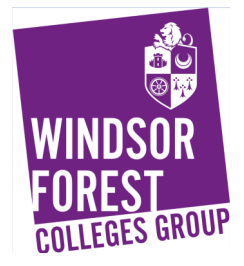

# **Logging on**

You can log in to the eBook platform via Moodle- [https://](https://moodle.windsor-forest.ac.uk/) [moodle.windsor](https://moodle.windsor-forest.ac.uk/)-forest.ac.uk/ . Click the Learner Services & Libraries button on the home page.

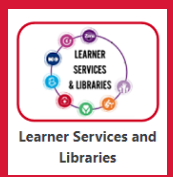

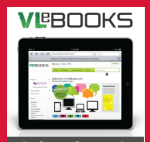

Next click the VLeBooks logo on the right hand side of the page

### In the VLE page Click on shibboleth. Using the dropdown menu click on "Windsor Forest Colleges Group".

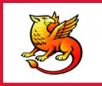

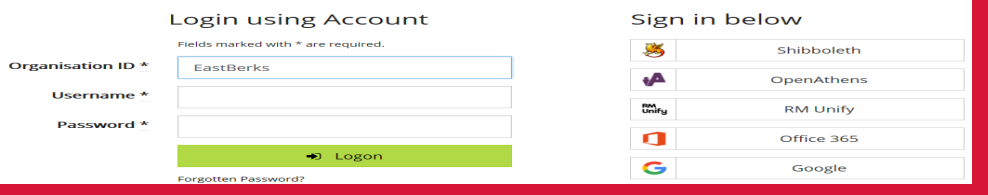

### **Search for an eBook**

There are 3 ways you can search for an eBook, this depends on the level of detail you wish to search with.

#### **Quick Search**

This is found in the green box across the top of the screen. This is a perfect

tool for making general searches for books containing a single word. For example if you wanted to find all books with a title containing the word

"childcare", this is your best option.

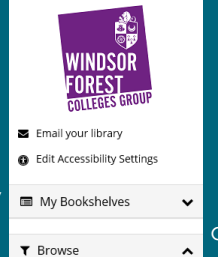

#### **Browse**

Use the browse tool found on the left side of the page to search by category. This is perfect for looking at all books within a single field **T** Browse study. Here you'll get a drop down list of all subject areas, just click

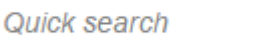

### **Advanced Search**

Home

**Bookshelf** 

The advanced search option can be found along the top of the screen in the green tab. This is where you can do a more detailed search. Using this function you can search by author, title or by using keywords you want your books to contain. This is the best tool to use if

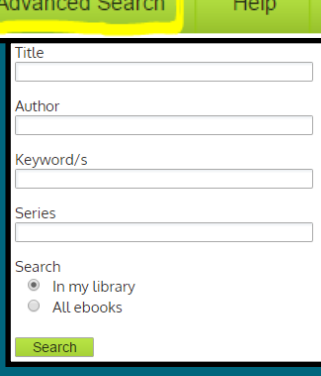

## **Selecting Your eBook**

Once you've found an eBook of interest, you have 3 options of what to do next.

### **Read Online**

This allows you to read the book in the web browser you've accessed the platform through. Make sure you have pop-up blocker disabled as this will prevent the book from opening.

### **Download (Limited to 1 day)**

In order to download an eBook you must have first installed the VLE app to your device. This can be found by searching "VLE" in your device's app store. Once the app has been installed on your device, you can download books into it for an agreed length of time.

### **Bookshelf**

This is your read later option. By clicking this option you can add books to read at a later date. Your bookshelf can be found in the green box near the top of your homepage.

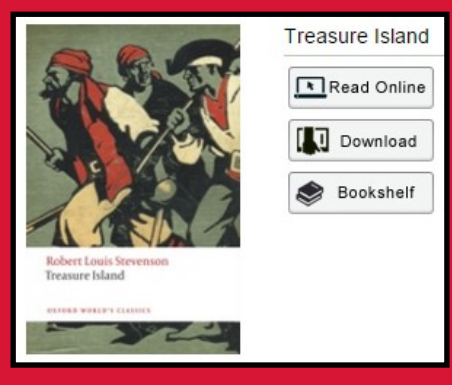

# **Viewing an eBook**

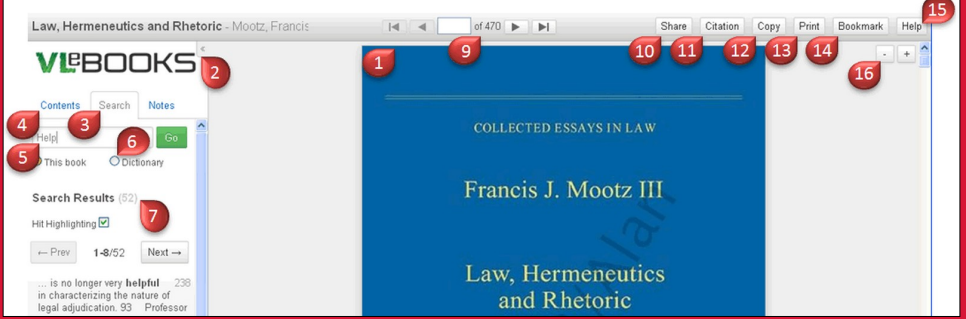

- 1. Page View Scrollable view of the pages of the eBook.
- 2. Side Panel Used to view the Table of Contents, Search Results, Dictionary or Notes.
- 3. Search Tab Displays the search panel.
- 4. Contents Tab click here to display linked table of contents.
- 5. Search Bar Search the full text of the book with hit-highlighting.
- 7. Search options Choose to search the book for a word
- 9. Search Results Contains paginated links to the search results.
- 10. Page Navigation Includes the option to jump to a specific page.
- 11. Share Share the eBook on your chosen social network.
- 12. Citation Export citation information to RefWorks or Endnote.
- 13. Copy use this function to copy selected text or pages from the reader.
- 14. Print Print selected pages from the reader.
- 15. Bookmark Bookmark your page to keep track of your reading.

### **Need More Help?**

If you need to ask us a question or want to make a suggestion to us, you can use the electronic contact option. This can be found below our logo on the homepage. Alternatively feel free to call or email on:

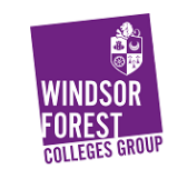

Email your library

- 01753-793221 (Langley / Windsor) 01784 437506 ext. 1247 (Strode's)
- Learning.centre@windsor-forest.ac.uk